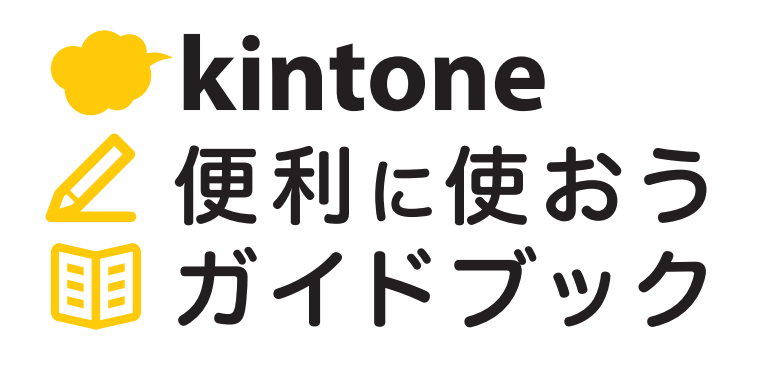

**Vol.06**

288

66

# アクション

#### 画像付きで解説

「アクション」を使うと、アプリに登録済みの情報を

ワンクリックで転記できます。

「案件管理」と「顧客リスト」の 2つの

アプリを例に一緒に設定してみましょう!

よくある活用シーン

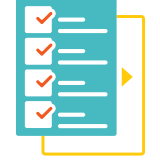

「顧客リスト」アプリで管理している 顧客情報を、「案件管理」アプリに 転記したいとき

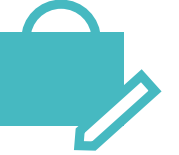

「出張申請」アプリの内容を 転記して出張報告したいとき

発行 サイボウズ株式会社

# 目次

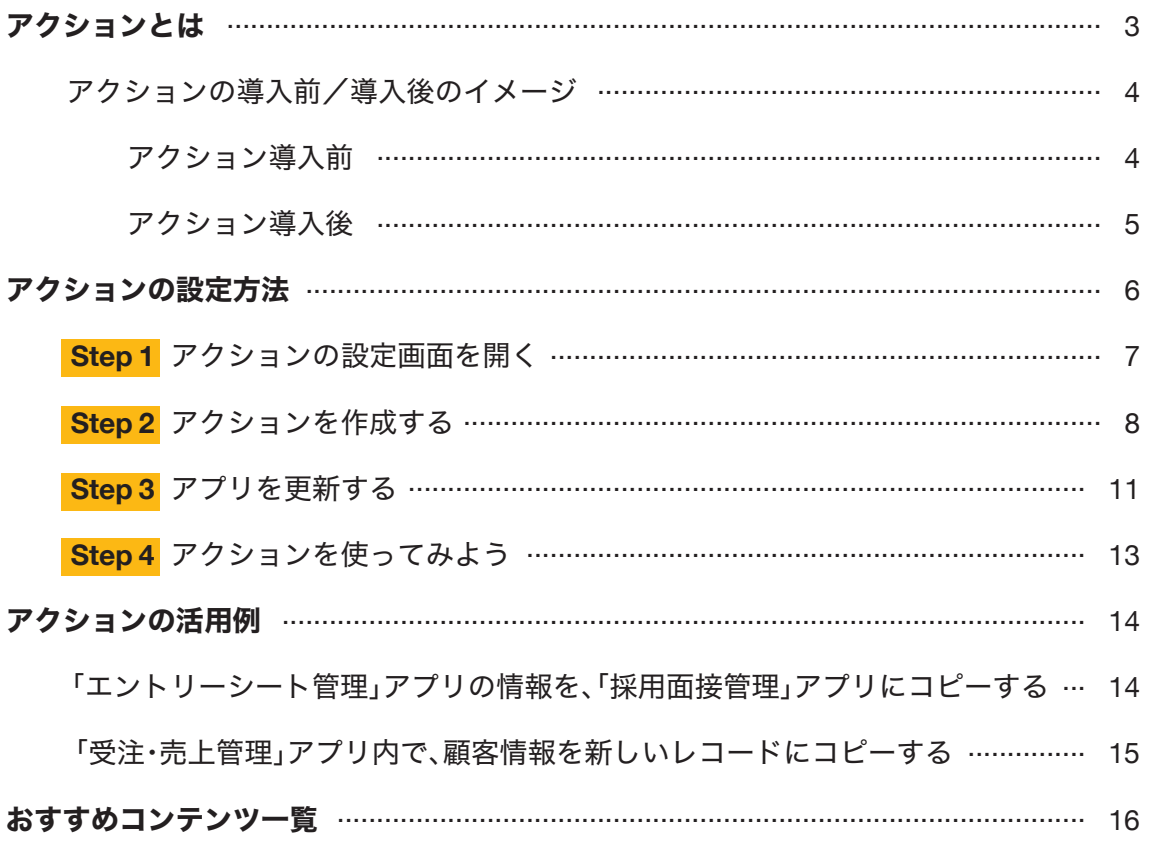

# アクションとは

アクションとは、アプリに登録済みのデータを、指定したアプリにワンクリックで 転記できる機能です。

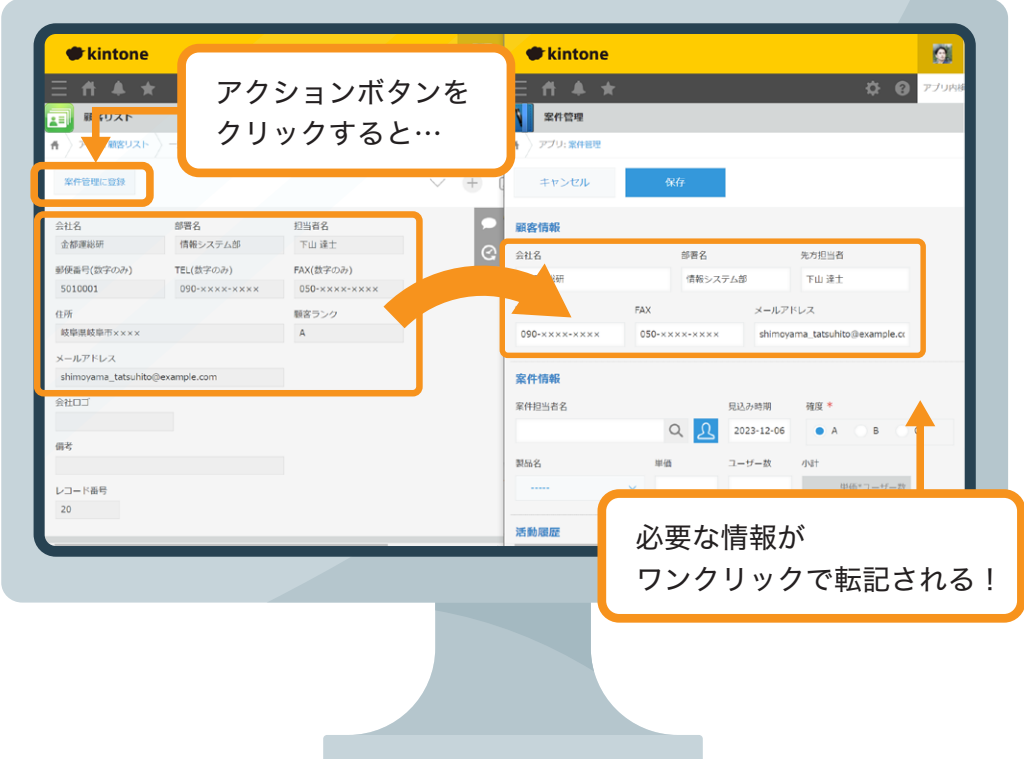

#### アクションの主な用途

アクションは、以下のアプリ間でよく使われます。

データを登録しているアプリと、 そのデータをコピーして活用したいアプリ ○「顧客リスト」アプリと「案件管理」アプリ ○「社員名簿」アプリと「タイムカード」アプリなど

### アクションの導入前/導入後のイメージ

### | アクション導入前 |

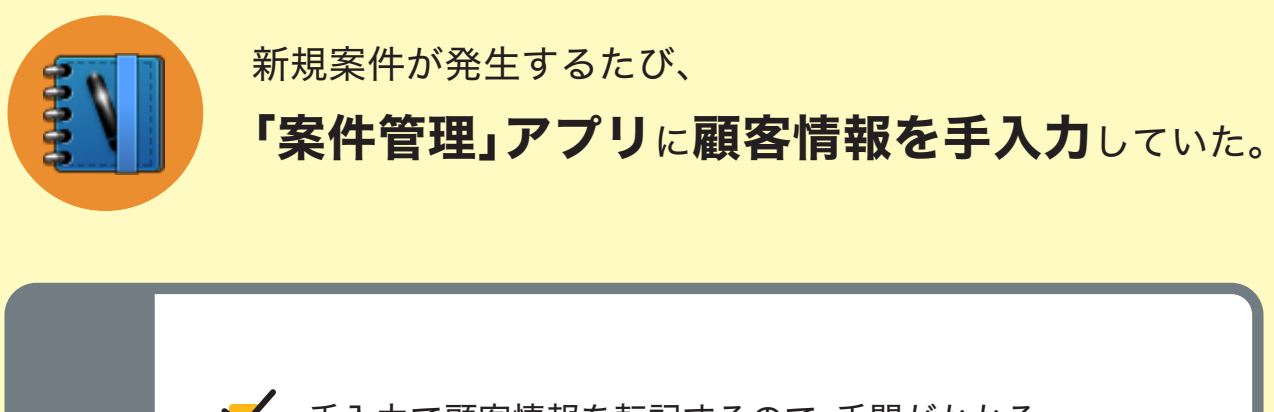

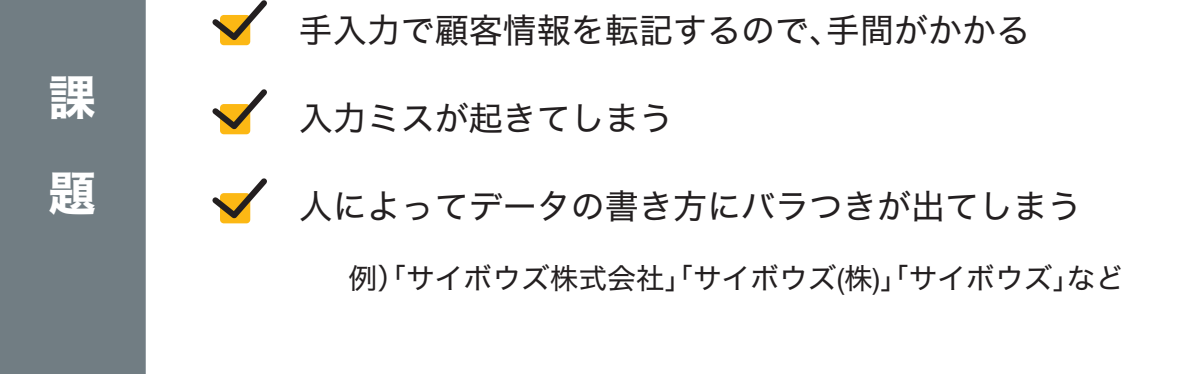

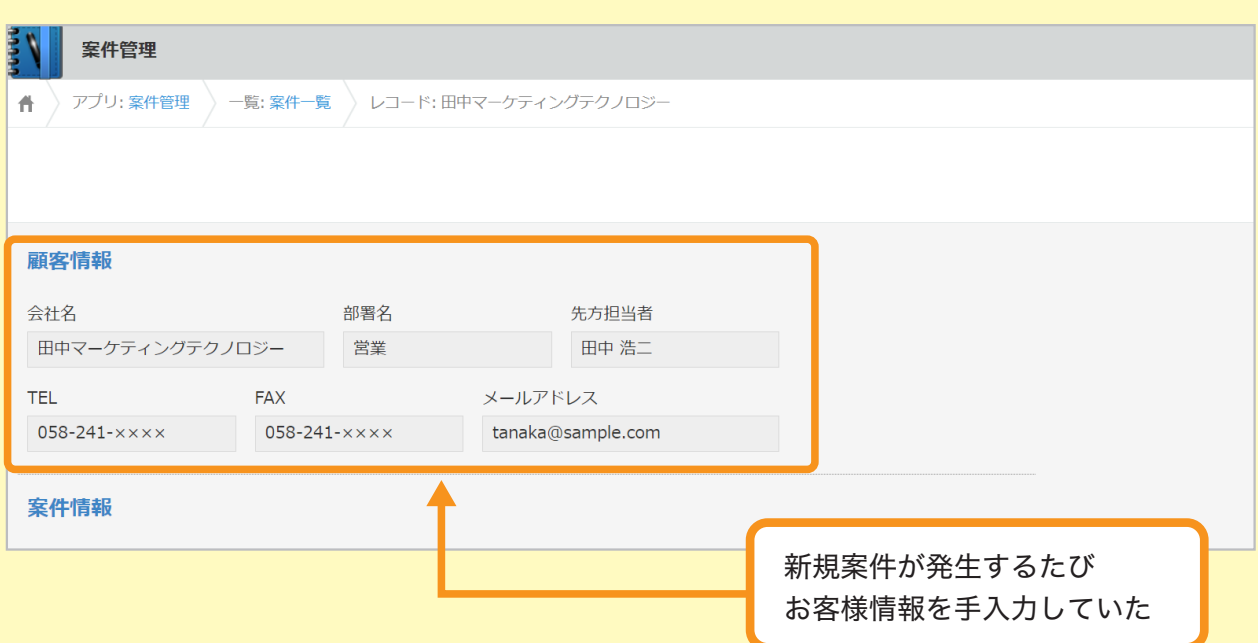

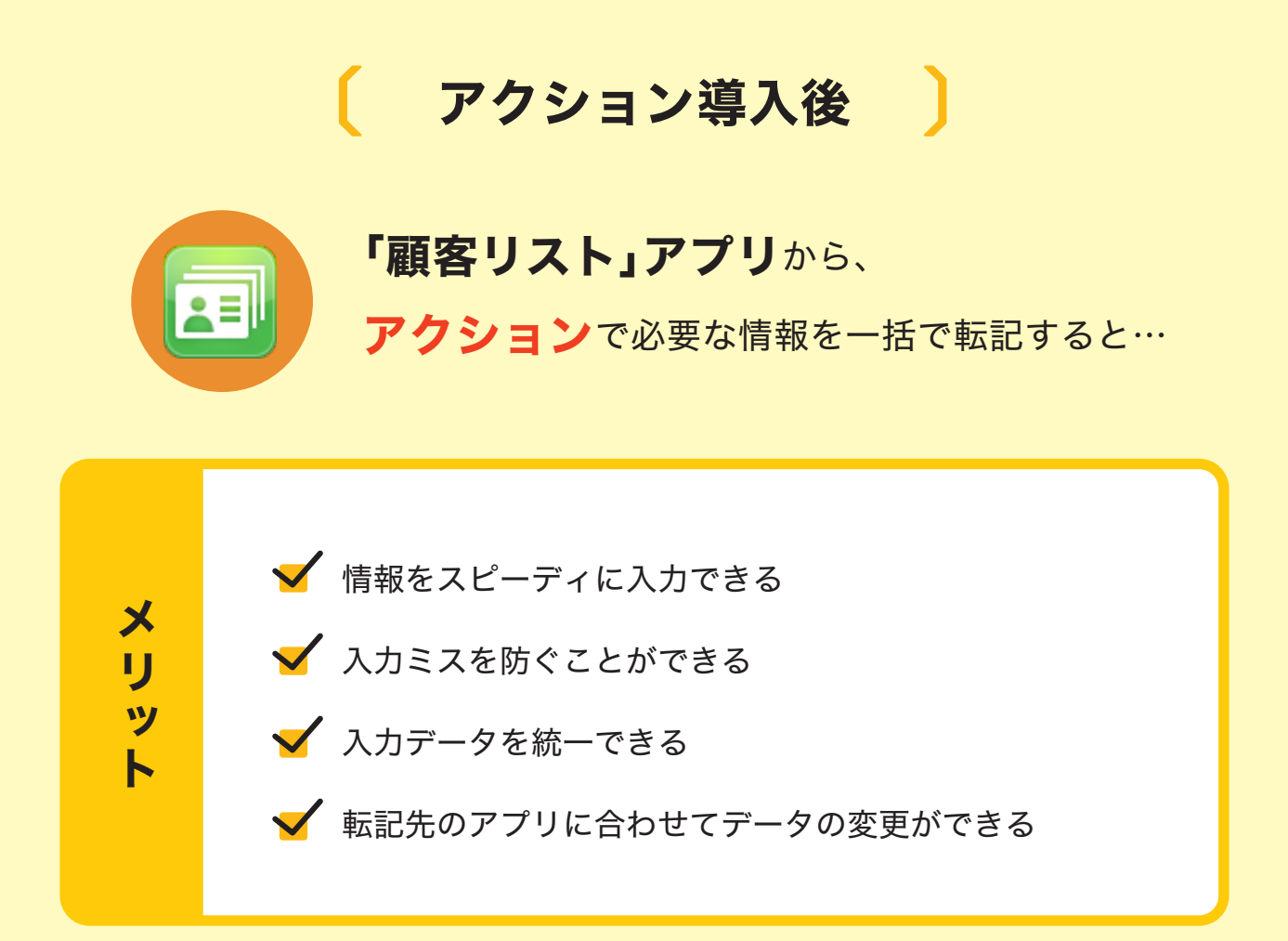

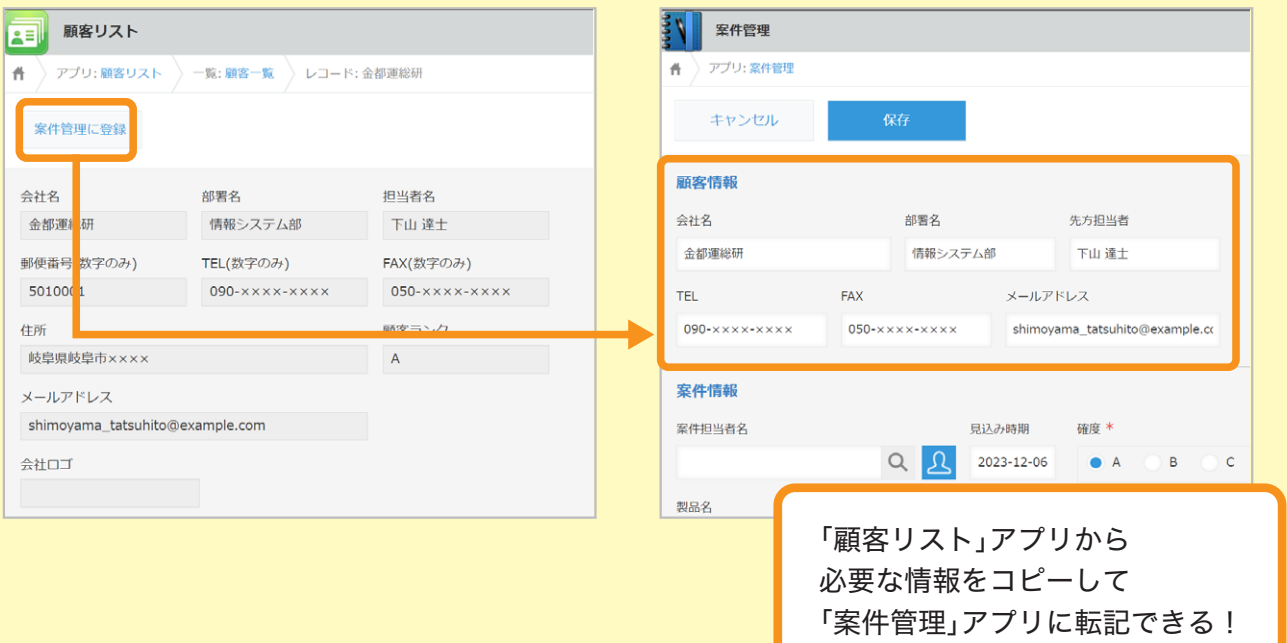

# アクションの設定方法

アプリでアクションを設定する方法を説明します。 なお、ここでは例として「顧客リスト」アプリから「案件管理」アプリに 顧客情報を転記できるように設定します。

※ 本ガイドに沿って同じ操作を行ってみたい場合は、アプリストアから 「顧客リスト」アプリと「案件管理」アプリを追加してください。 追加方法は以下のヘルプをご参照ください。

#### **kintone**ヘルプ「サンプルアプリを追加する」

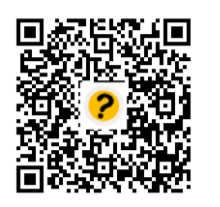

https://jp.cybozu.help/k/ja/id/040622.html

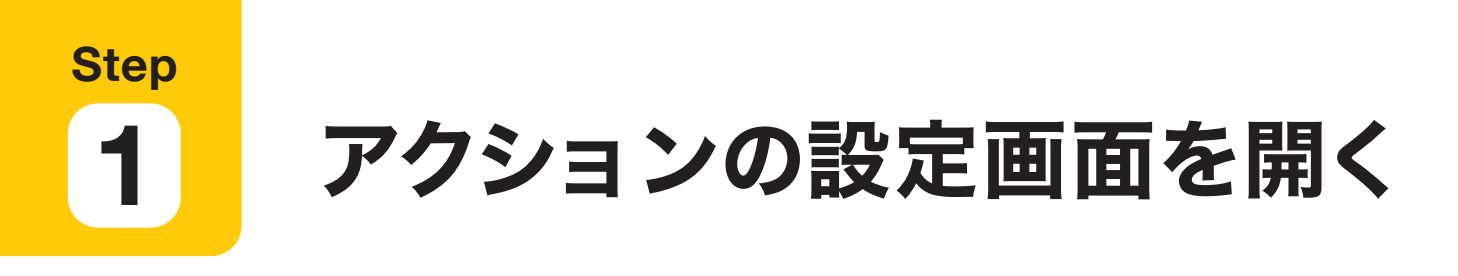

#### コピー元アプリの設定画面を開く 1

「顧客リスト」アプリの画面で 章アイコンをクリックします。

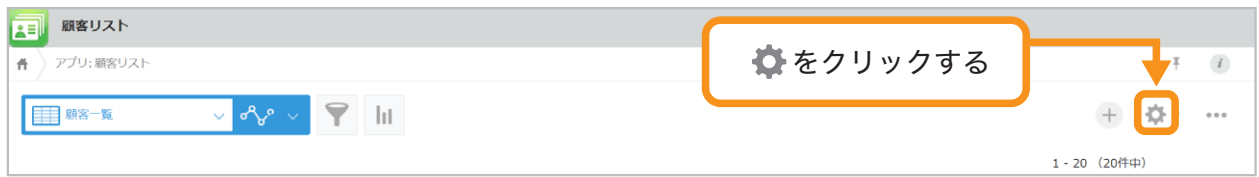

#### アクションの設定画面を表示する 2

「設定」タブを選択し、「その他の設定」の「アクション」をクリックします。

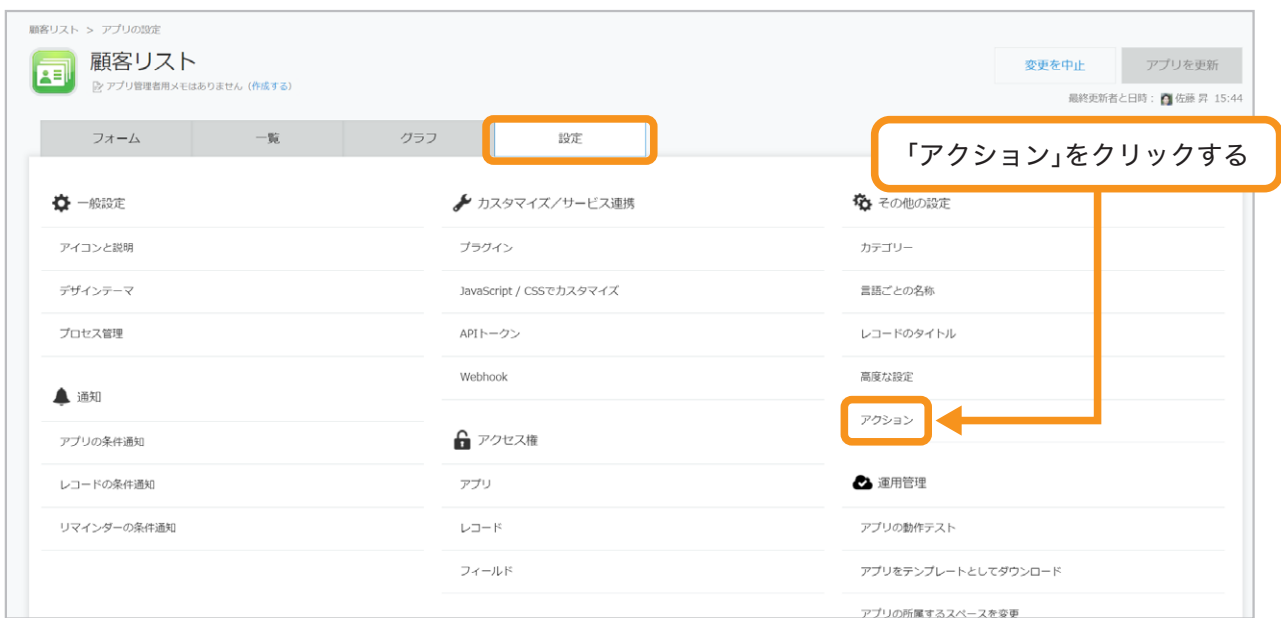

**Step 2** アクションを作成する

実際にアクションを設定していきます。

#### アクションの作成画面を開く 1

アクション設定画面の左上にある「+作成する」をクリックします。

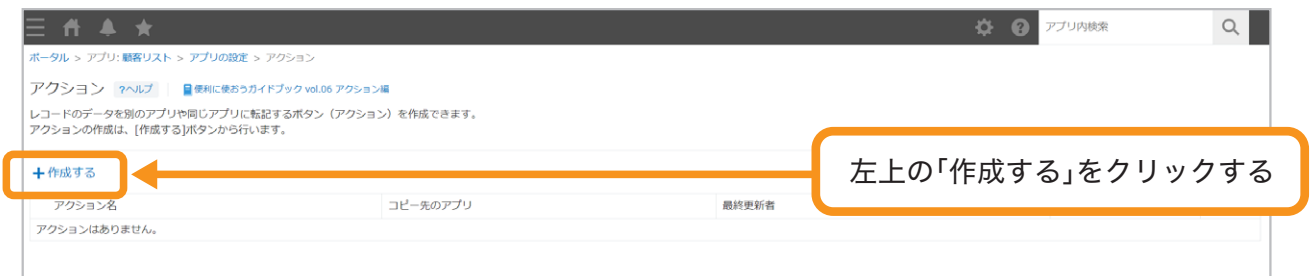

#### アクション名を入力する 2

アクション名に「案件管理に登録」と入力します。 アクション名は、レコード上に表示されるボタンの名前になります。 このボタンをクリックすることで、データを転記できるようになります。

#### コピー先を選択する 3

データのコピー先のアプリを選択します。ここでは「案件管理」を選択します。

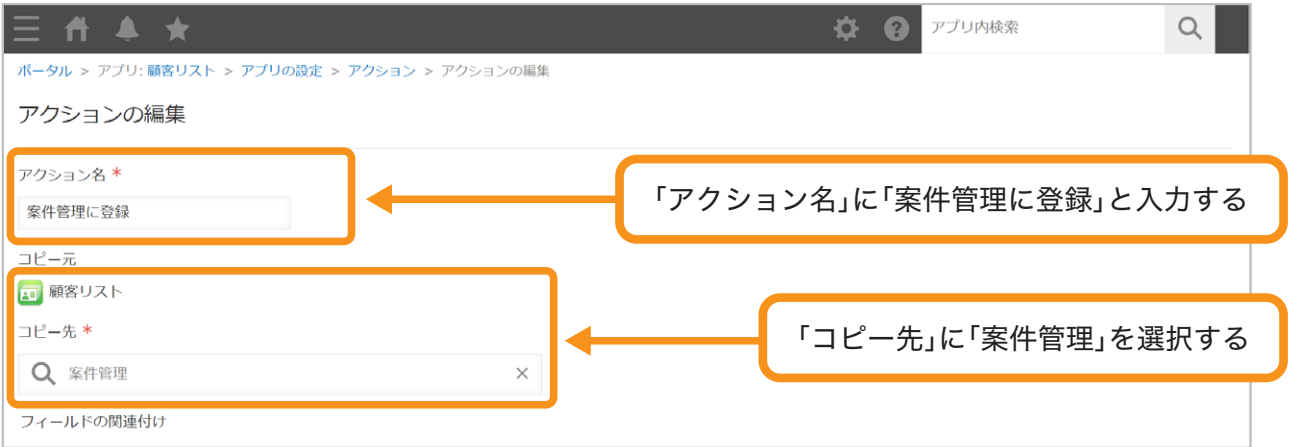

#### フィールドの関連付けを選択する 4

コピー元のアプリのフィールドと、コピー先のアプリのフィールドの組み合わせを指定します。 「+」アイコンをクリックすると、関連付けるフィールドを追加できます。 ここでは「会社名」「部署名」「担当者名」「メールアドレス」「**TEL**(数字のみ)」 「**FAX**(数字のみ)」を指定します。

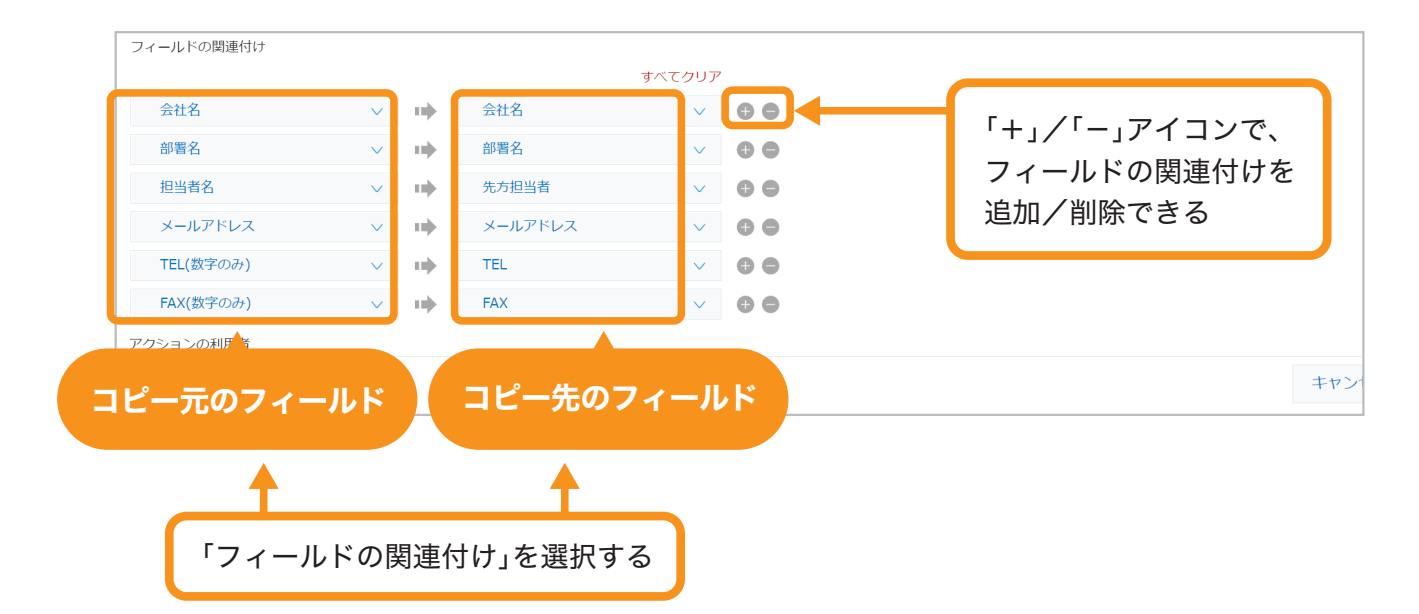

#### アクションの利用者を制限する 5

必要に応じて、アクションボタンを表示するユーザーを制限できます。 あらかじめ設定されている「**Everyone**」の設定を削除して、「アクションの利用者」の アイコンをクリックし、アクションを利用するユーザー/組織/グループを追加します。

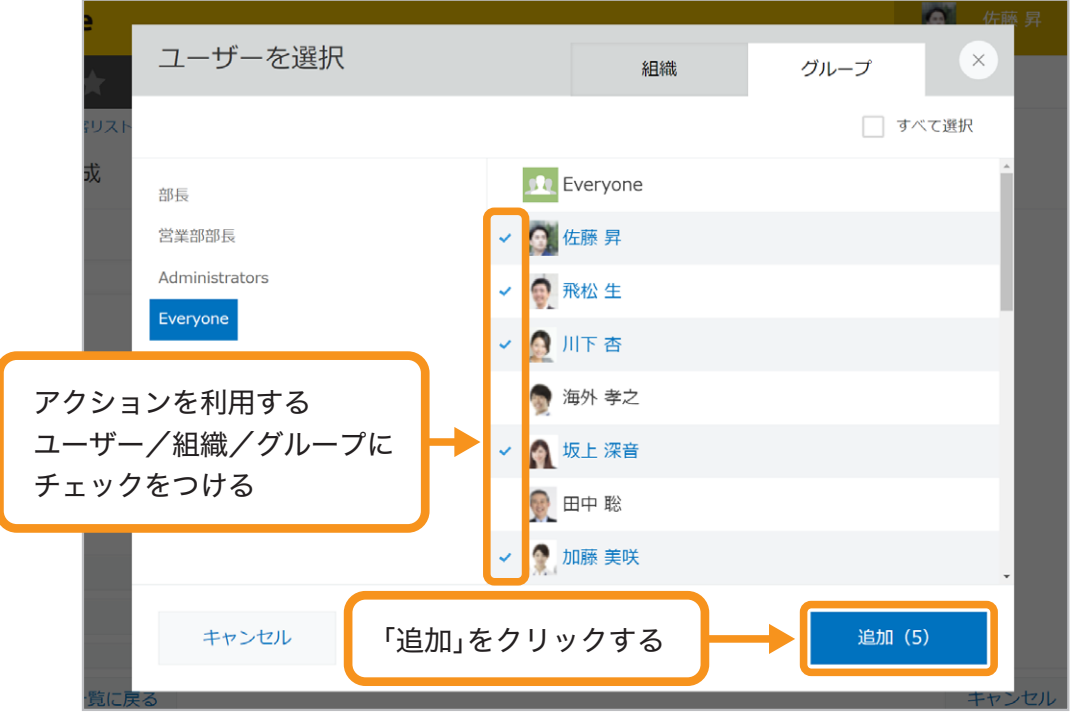

アクションの利用者を制限する必要がない場合は、この操作は不要です。 次の手順に進んでください。

#### 設定を保存する 6

画面右下の「保存」をクリックします。

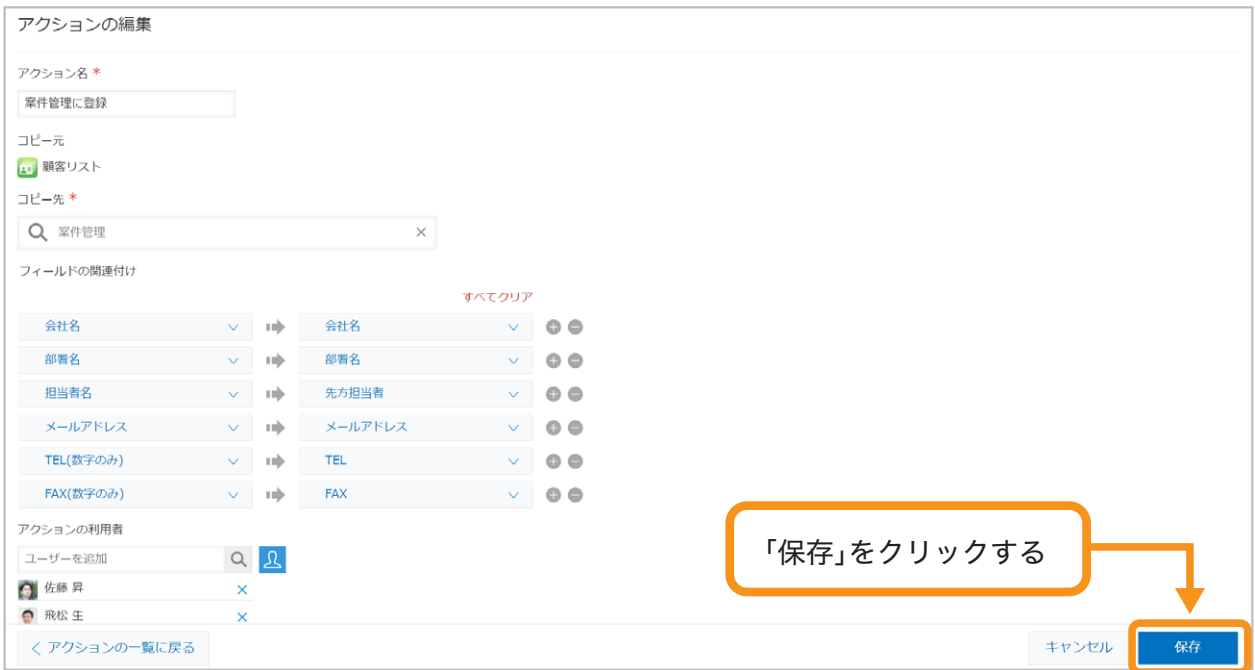

#### アプリの設定画面に戻る 7

画面上部に「アクションが作成されました」というポップアップ画面が表示されます。 ポップアップ画面内の「アプリの設定」をクリックして、アプリの設定画面に移動します。

※ ポップアップ画面を閉じてしまった場合は、画面上部の「アプリの設定」または 面面左下の「アプリの設定に戻る」をクリックします。

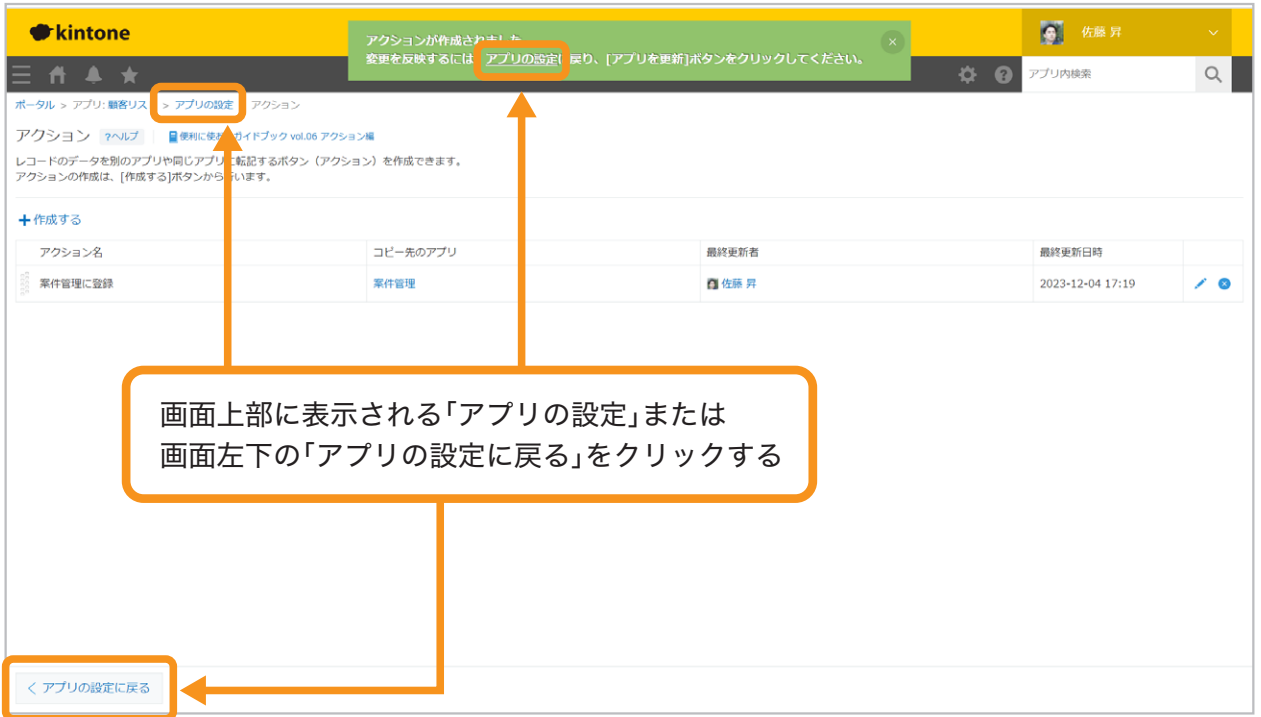

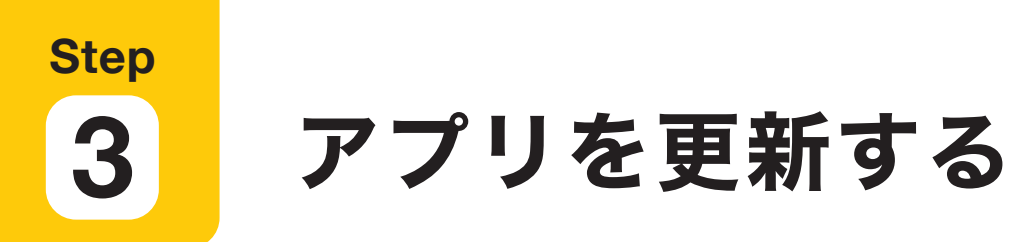

画面右上の「アプリを更新」をクリックして、運用環境に適用します。

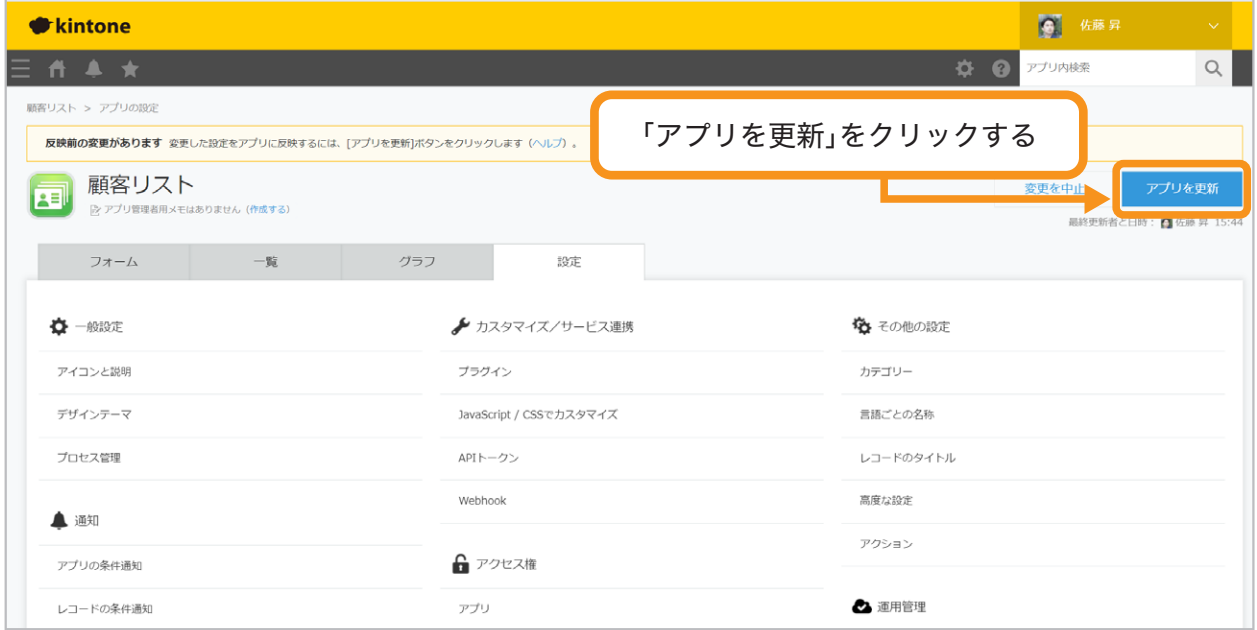

#### これで、アクションの適用が完了しました。

レコード詳細画面の上部に「案件管理に登録」というアクションボタンが表示されます。

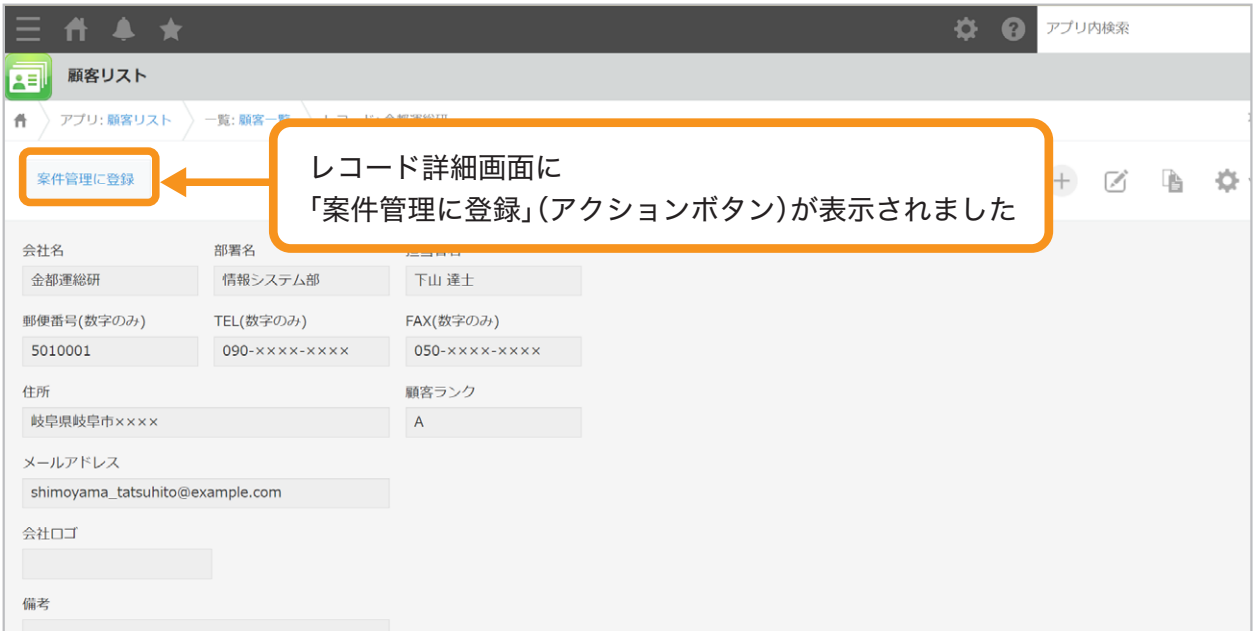

#### アクションの注意点

- 添付ファイルフィールドはコピー先に指定できません。
- 関連レコード一覧に含まれるフィールドの値はコピーできません。
- テーブル内のフィールドのコピー先には、テーブル内のフィールドだけを 指定できます。

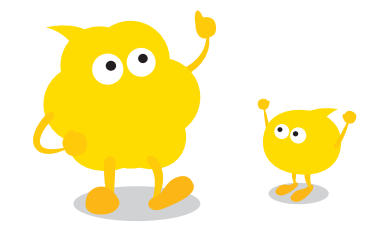

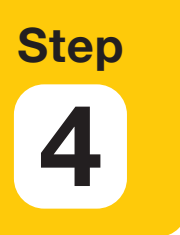

**4** アクションを使ってみよう

アクションを使って、「顧客リスト」アプリのレコードデータをコピーして「案件管理」 アプリにレコードを登録しましょう。

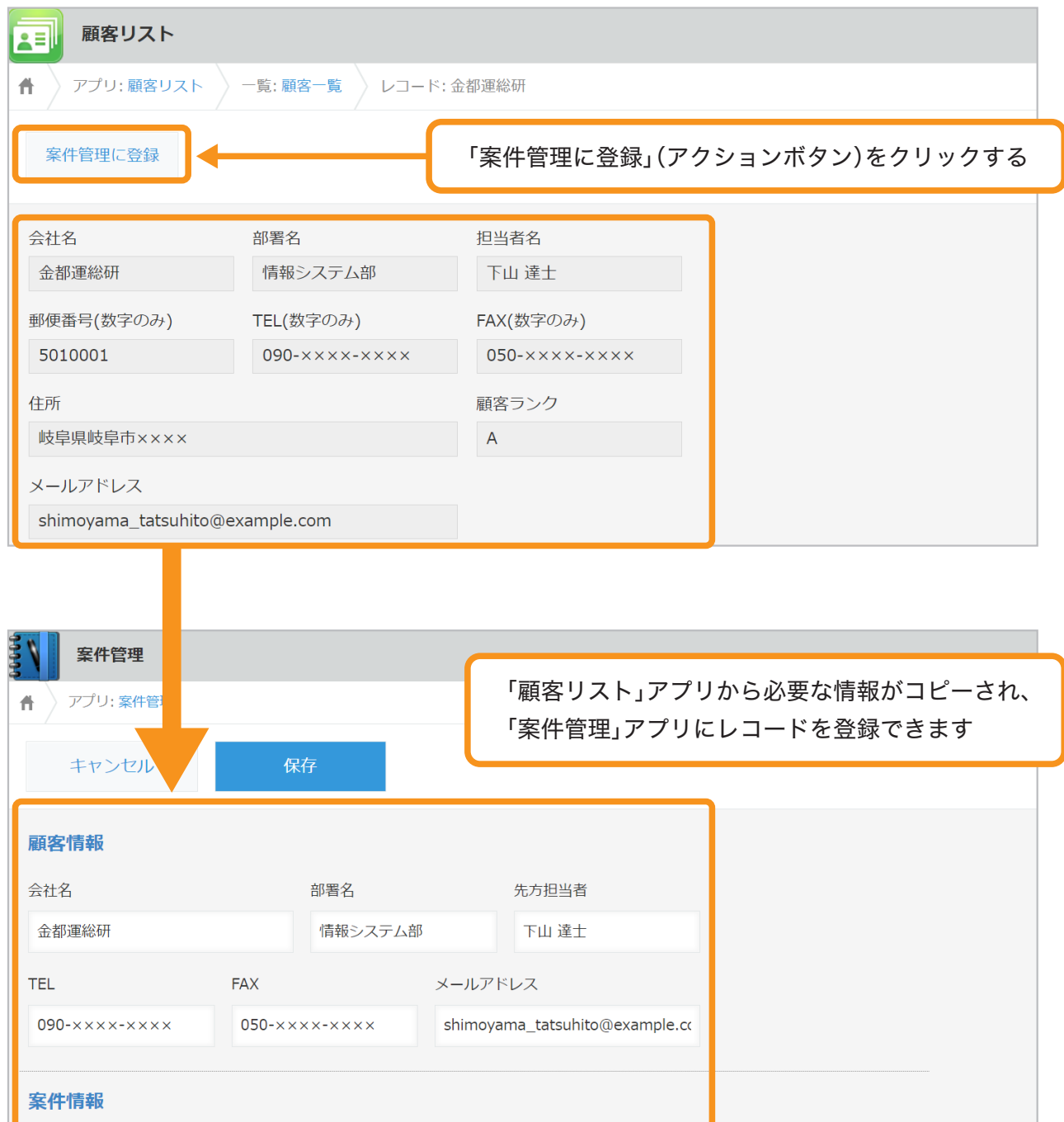

※ アクションを使う場合、一度転記したデータを修正することも可能です。 例えば「案件管理」アプリに登録する担当者が「顧客リスト」に登録済みの担当者と 異なる場合、転記後に「案件管理」アプリの「先方担当者」フィールドを修正できます。

アクションの活用例

#### 「エントリーシート管理」アプリの情報を、 「採用面接管理」アプリにコピーする

「エントリーシート管理」アプリから書類選考を合格した方を、 「採用面接管理」アプリにコピーして、面接日などを登録できます。

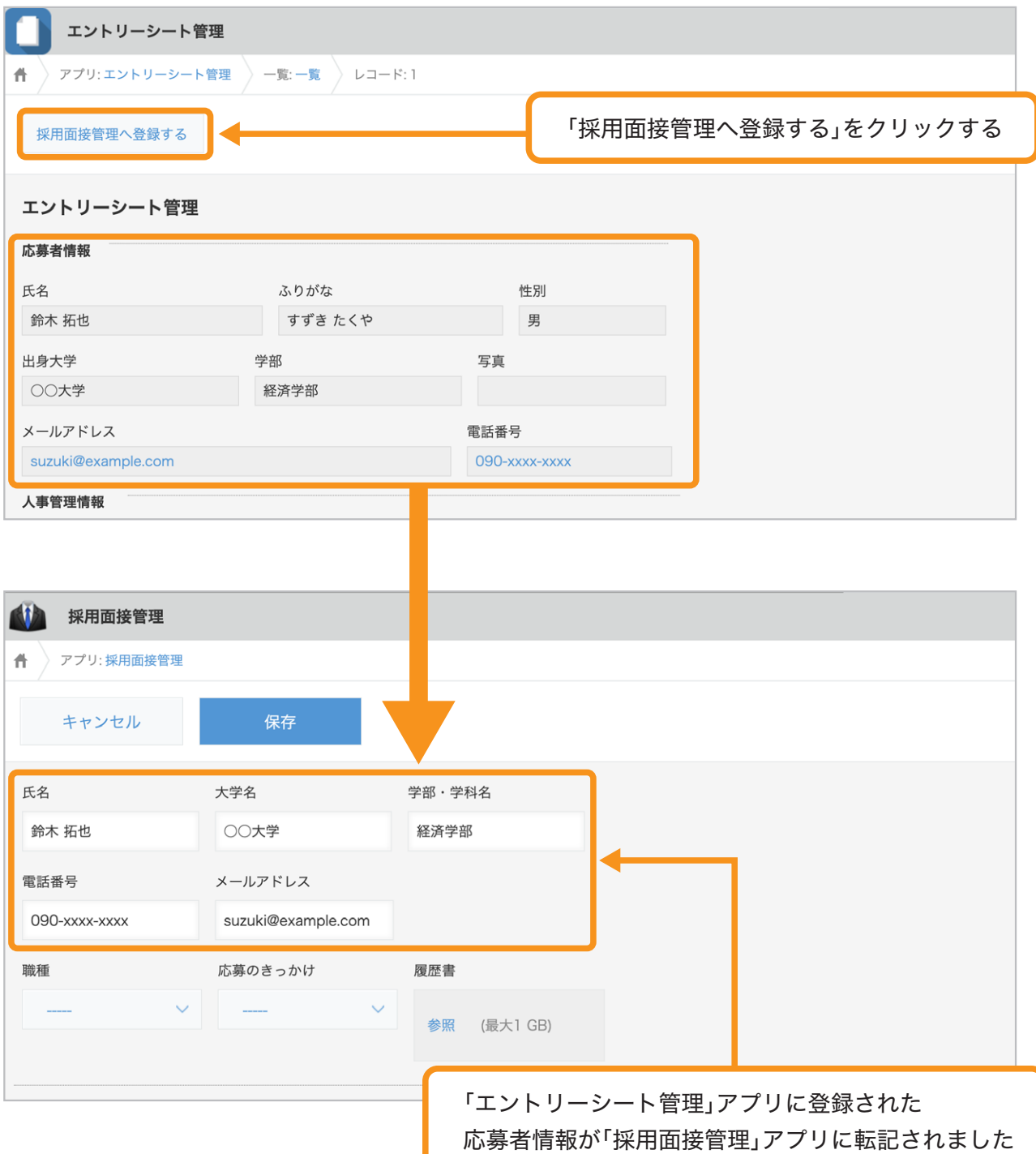

#### 「受注・売上管理」アプリ内で、顧客情報を 新しいレコードにコピーする

アクションで同じアプリ内の同じフィールドをコピー先に指定すると、レコードを再利用する ためのアクションボタンを作成できます。アクション機能ではレコードの再利用機能と異なり、 転記するフィールドを選択することができます。

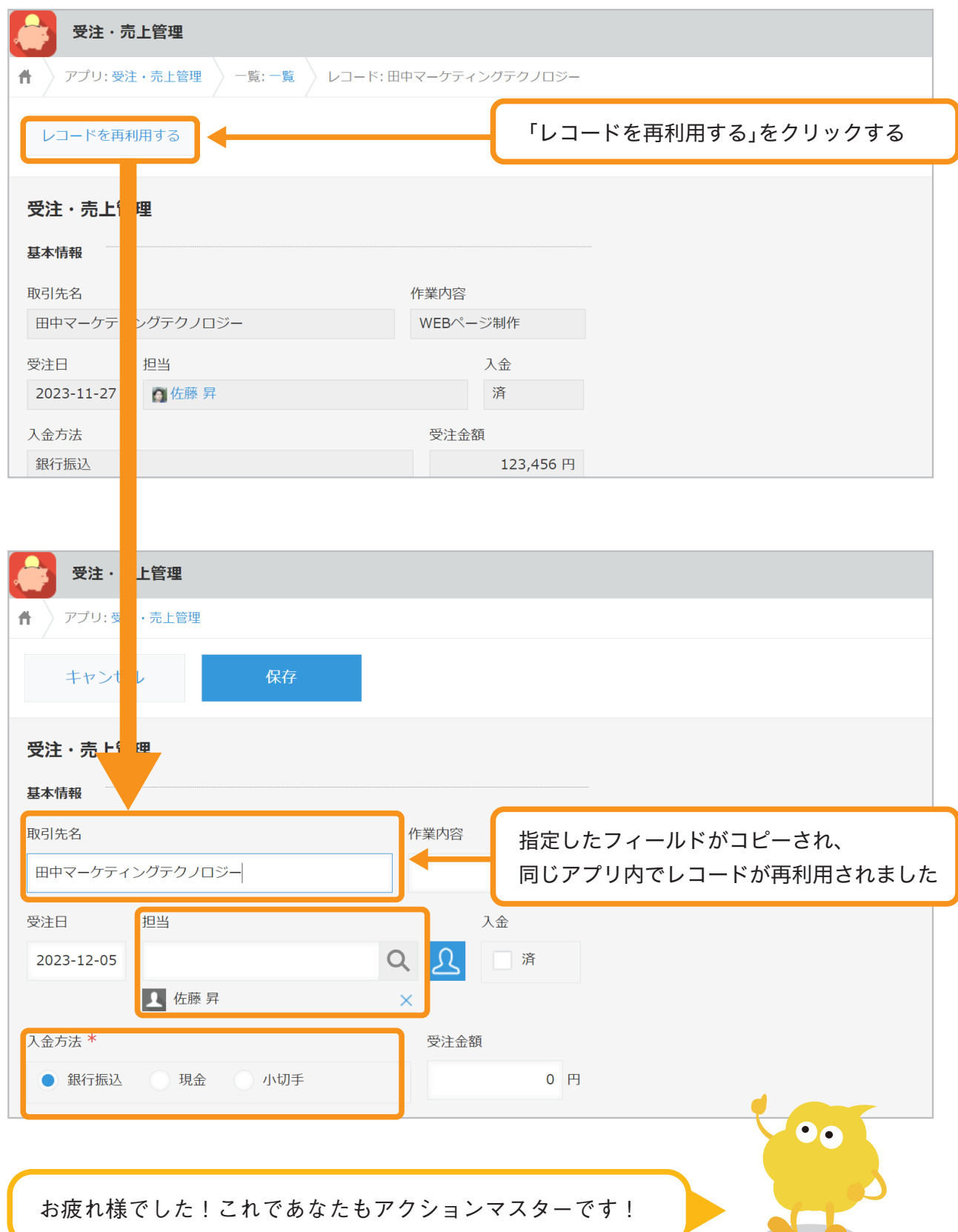

## おすすめコンテンツ一覧

このガイドブックを活用してくださったあなたへ kintoneをもっと便利に使いこなすためのコンテンツを紹介します!

#### 講師に教えてもらいながら機能を学びたい方

#### **kintone** ハンズオンセミナー 便利に使おう講座

便利に使おうガイドブックをなぞって、実際に操作しながら演習を 通じて機能を学ぶことができます。

#### **https://page.cybozu.co.jp/-/cy-handson-k/**

※定員に達し次第受付終了となります。あらかじめご了承ください。

#### マニュアルを見ながら自分で設定したい方

#### **kintone** ヘルプ

本ガイドに掲載しきれなかった、より細やかなkintoneの操作方法や、 各機能の設定方法の手順をご確認いただけます。 **https://jp.cybozu.help/k/ja/**

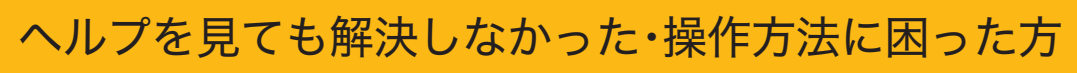

#### カスタマーサポート

電話、メールまたはチャットでお問い合わせいただけます。 「こんなことで問い合わせてもいいのかな?」というときも、安心して ご相談ください。 サイボウズのサポートメンバーがよろこんでお手伝いします。 **https://kintone.cybozu.co.jp/support/tel.html**

kintoneの基礎について学びたい・導入したばかりの方

#### **kintone** スタートガイドセミナー

導入から社内への浸透・定着までに必要なことを4つのステップで学ぶ ことができるセミナーです。4ステップを60分以内で学べる動画も公開中。 **https://kintone.cybozu.co.jp/support/arukikata/kintone-startguide-seminar/**

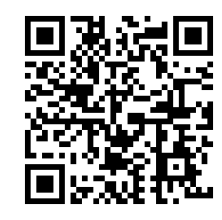

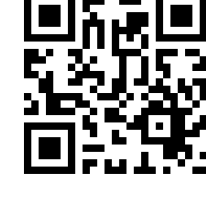

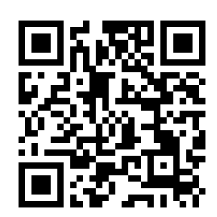

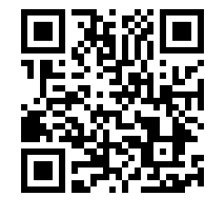

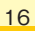